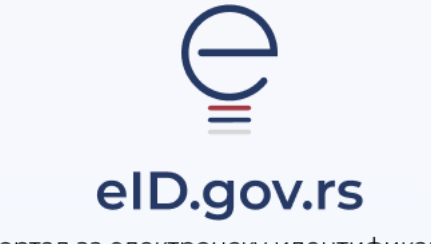

Портал за електронску идентификацију

УПУТСТВО ЗА

Потписивање у клауду

Укупно 6 странa

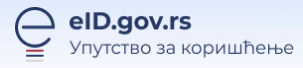

# **Упутство за потписивање у клауду**

Портал за потпис у клауду омогућава да електронски потписујете документа квалификованим електронским сертификатом у клауду.

Предуслов за потписивање у клауду је да имате активну мобилну апликацију **ConsentID** и издат квалификовани електронски сертификат у клауду.

Портал за потпис у клауду је доступан на линку <https://cloud.eid.gov.rs/>

Након пријаве отвара се почетна страница, на којој можете додати документа која желите да потпишете, избором опције **Додајте документа**. Истовремено можете додати највише три документа у формату .pdf и/или .xml, сваки величине до 30МБ.

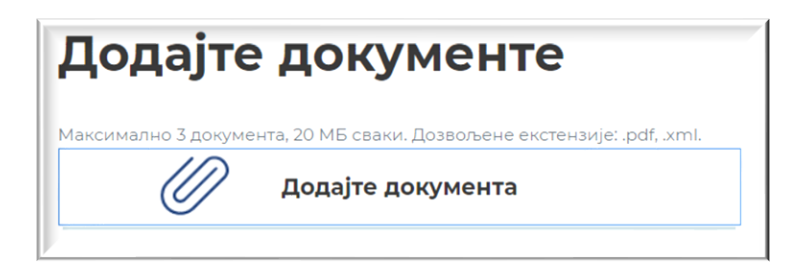

Након успешног додавања документа добићете поруку да је документ успешно додат.

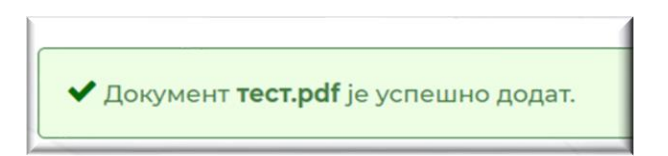

Сва документа која сте успешно додали се приказују у оквиру **Прегледа докумената**.

Сваки документ има: редни број, назив, датум додавања, датум потписивања, порекло документа и статус.

Сваки документ можете да потпишете, преузмете и обришете.

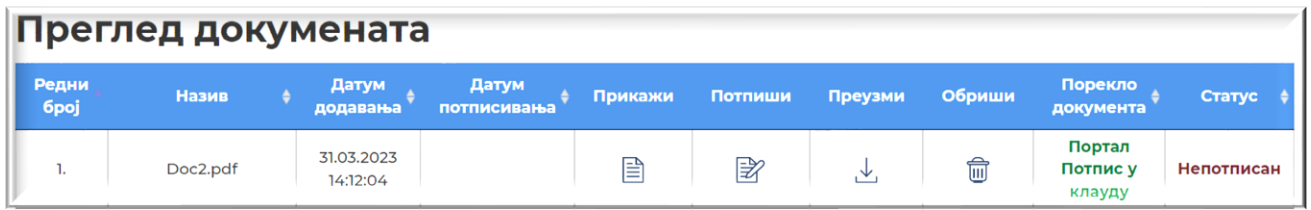

#### **Потписивање докумената**

Документ који сте успешно додали можете потписати избором опције **Потпиши**.

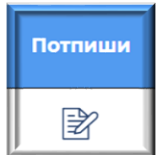

Након избора опције **Потпиши** потребно је да изаберете метод потписивања. Доступна су три метода потписивања: потпиши бирајући позицију потписа на одређеној страни документа, потпиши са дефинисаним позицијама потписа и потпиши без визуелног приказа.

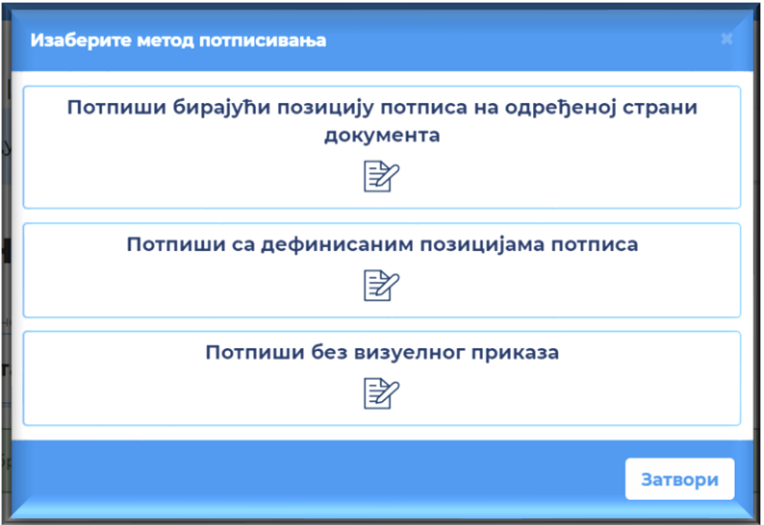

### **1. Потпиши бирајући позицију потписа на одређеној страни документа**

Потребно је да одаберете страну и место где желите да се налази потпис. Мишем превуците потпис и позиционирајте га на жељено место.

### Кликните на дугме **Потпиши**.

Уколико желите можете да укључите временски жиг. Потребно је да кликом на стрелицу дугмета **Потпиши** у падајућој листи бирате опцију **Укључи временски жиг**. Сва документа потписана временским жигом потврђују постојање електронских података у одређеном времену на поверљив и проверљив начин.

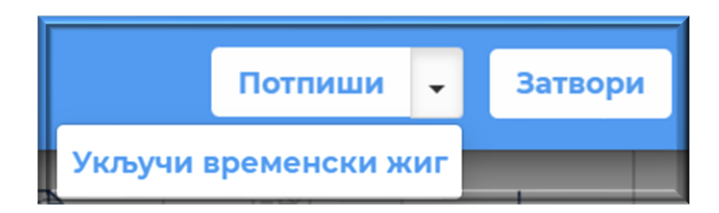

Кликом на дугме **Потпиши** на екрану ћете добити поруку као на слици испод.

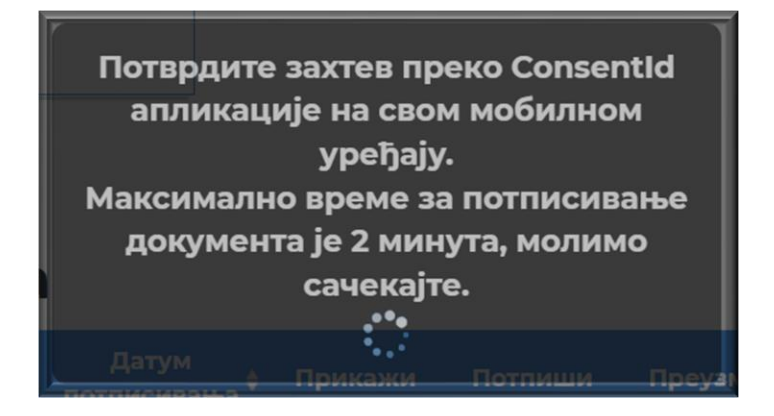

Потребно је да покренете мобилну апликацију **ConsentID** на свом мобилном уређају, унесете ПИН и потврдите захтев за потписивање кликом на дугме **Потврди** (слика испод).

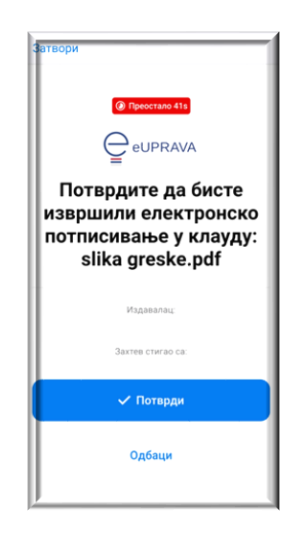

Након успешне обраде захтева документ је успешно електронски потписан.

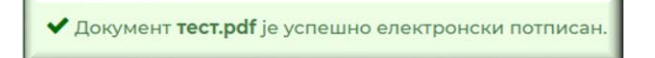

## **2. Потпиши са дефинисаним позицијама потписа**

Потребно је да одаберете позицију потписа.

Доступне су четири дефинисане позиције: доле десно, доле лево, горе десно и горе лево. Након избора позиције потписа изаберите дугме **Потпиши**.

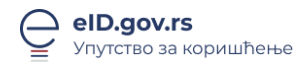

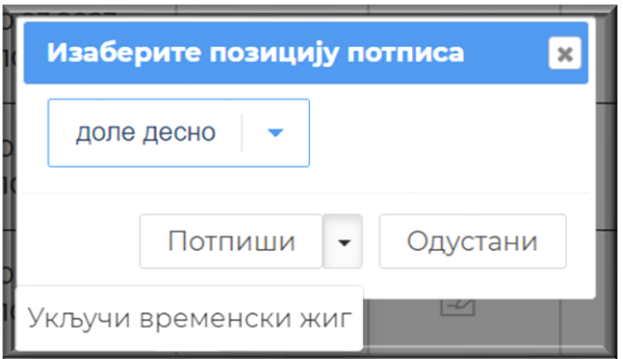

Уколико желите можете да укључите временски жиг. Потребно је да кликом на стрелицу дугмета **Потпиши** у падајућој листи бирате опцију **Укључи временски жиг**. Сва документа потписана временским жигом потврђују постојање електронских података у одређеном времену на поверљив и проверљив начин.

Кликом на дугме **Потпиши** на екрану ћете добити поруку као на слици испод.

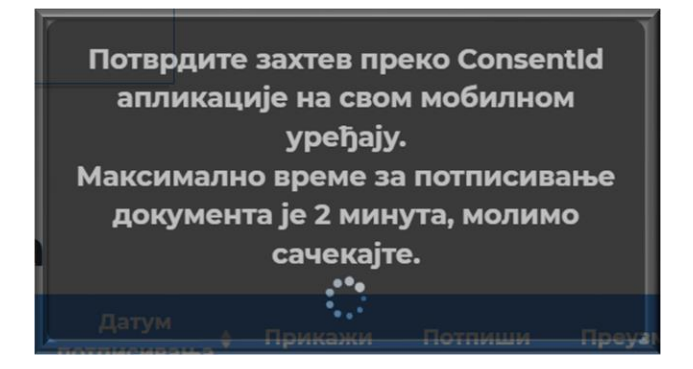

Потребно је да покренете мобилну апликацију **ConsentID** на свом мобилном уређају, унесете ПИН и потврдите захтев за потписивање кликом на дугме **Потврди** (слика испод).

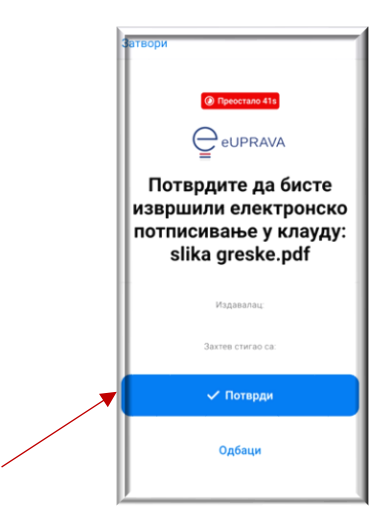

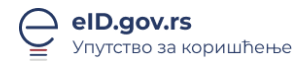

Након успешне обраде захтева документ је успешно електронски потписан.

◆ Документ тест.pdf је успешно електронски потписан.

## **3. Потпиши без визуелног приказа**

На овај начин потпис неће бити визуелно приказан на документу. За проверу валидности потписа потребно је да имате инсталиране сертификате [ITE CA.](https://cloud.eid.gov.rs/ca/%D0%A3%D0%BF%D1%83%D1%82%D1%81%D1%82%D0%B2%D0%BE_%D0%BF%D1%80%D0%B5%D1%83%D0%B7%D0%B8%D0%BC%D0%B0%D1%9Ae_%D0%B8%D0%BD%D1%81%D1%82%D0%B0%D0%BB%D0%B8%D1%80%D0%B0%D1%9A%D0%B5_ITECA_%D0%BF%D0%BE%D0%B4%D0%B5%D1%88%D0%B0%D0%B2%D0%B0%D1%9A%D0%B5AR.pdf)

Кликом на дугме **Потпиши** биће Вам аутоматски послат захтев за потписивање у апликацији ConsentID.

Потребно је да покренете мобилну апликацију **ConsentID** на свом мобилном уређају, унесете ПИН и потврдите захтев за потписивање кликом на дугме **Потврди** (слика испод).

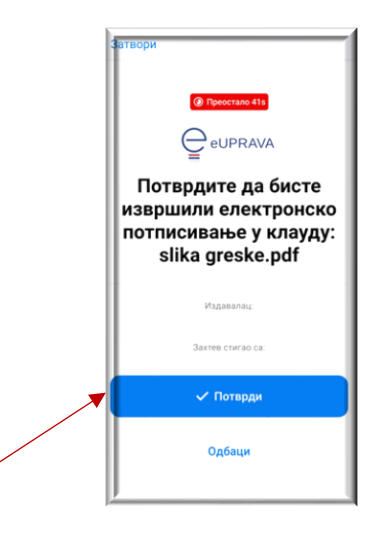

Након успешне обраде захтева документ је успешно електронски потписан.

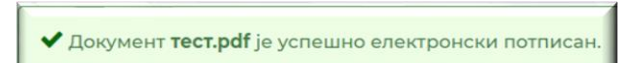

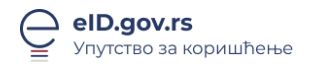

Потписан документ можете да:

- 1. Прегледатe избором опције **Прикажи**
- 2. Преузмете избором опције **Преузми**
- 3. Обришете избором опције **Обриши**
- 4. Видите порекло документа избором опције **Порекло документа** (Порекло документа означава назив апликације у којој је документ потписан. Овакве документе можете само да преузмете и обришете, без могућности потписивања)
- 5. Пратите избором опције **Статус** (документ може да има следећа два статуса: непотписан или електронски потписан).

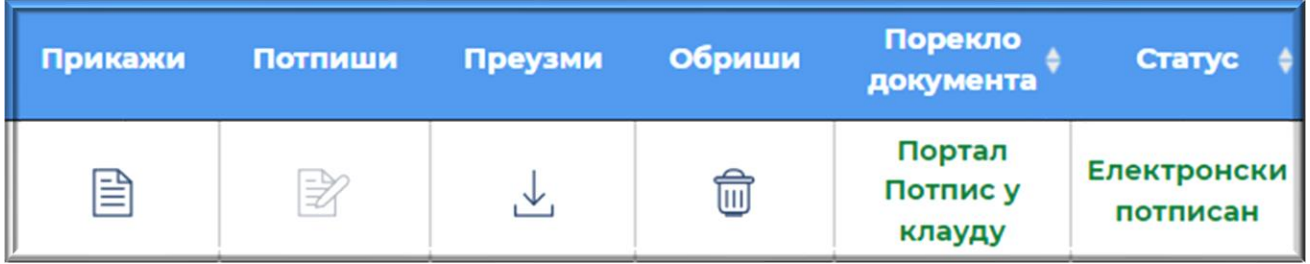